# Adobe Reader - Fehlerbehebung JSCache

- [Adobe Reader Fehlerbehebung für JSCache für Windows](#page-0-0)
- [Adobe Reader Fehlerbehebung für JSCache für MacOS](#page-1-0)

# <span id="page-0-0"></span>Adobe Reader - Fehlerbehebung für JSCache für Windows  $\mathcal O$

## **Löschen des JSCash von Adobe Reader**

In seltenen Fällen kann es zu Problemen beim PDF-Login mit der Vitrium-Software kommen. Dies hängt oft mit Dateien zusammen, die von Abobe erstellt werden, wenn Adobe Reader oder Acrobat Pro geöffnet sind.

Das Löschen dieser Dateien und das Erlauben von Adobe Reader oder Acrobat Pro, neue Dateien zu generieren, hat geholfen, einige Probleme zu lösen, die wir gesehen haben.

#### **So löschen Sie den JSCash von Adobe Reader:**

- 1. Bitte schließen Sie jede Instanz von Adobe Reader oder Acrobat Pro, die sie geöffnet haben.
- 2. Öffnen Sie den Windows-Explorer.

Dies kann durch gleichzeitiges Drücken der "Windows"-Taste und der "E"-Taste erfolgen.

3. Geben Sie %AppData% in die Suchleiste ein und drücken Sie Enter

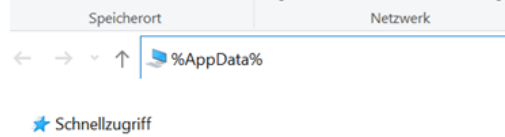

4. Dadurch wird C:\Users\(PC-Benutzername)\AppData\Roaming geöffnet

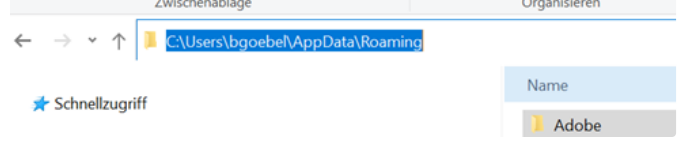

- Hinweis Der PC-Benutzername ist in diesem Fall "bgoebel"
- 5. Wählen Sie dann den Ordner Adobe, dann Acrobat, dann DC und dann JSCashe aus.

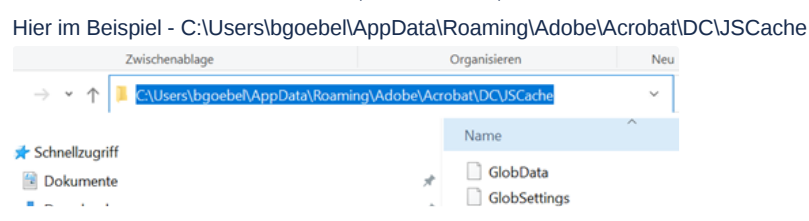

6. Wenn alle Instanzen von Adobe Reader geschlossen sind (und auch Acrobat Pro, falls dieses Programm verwendet wird!), sollten Sie diese 2 Dateien (grün markiert) sehen:

Zwischenablage and a state of the control of the control of the control of the control of the control of the control of the control of the control of the control of the control of the control of the control of the control Organisieren Neu → v 个 <mark>L</mark> C:\Users\bgoebel\AppData\Roaming\Adobe\Acrobat\DC\JSCache  $\checkmark$ Name Schnellzugriff <sup>4</sup> Dokumente **Black Control** 

Hinweis: wenn Sie nur eine Datei sehen, dann ist Adobe noch geöffnet. Schließen Sie bitte Adobe Reader / Acrobat Pro.

- 7. Bitte kopieren Sie diese 2 Dateien (GlobData und GlobSettings) an einen sicheren Ort.
- 8. **Bitte löschen Sie jetzt diese 2 Dateien (GlobData und GlobSettings)!**
- 9. Öffnen Sie nun das gesperrte PDF erneut beim ersten Mal müssen Sie sich anmelden, aber die folgenden Male sollten Sie sich nicht mehr anmelden müssen.

# <span id="page-1-0"></span>Adobe Reader - Fehlerbehebung für JSCache für MacOS  $\mathcal{P}$

### **Löschen des JSCash von Adobe Reader**

In seltenen Fällen kann es zu Problemen beim PDF-Login mit der Vitrium-Software kommen.

Dies hängt oft mit Dateien zusammen, die von Abobe erstellt werden, wenn Adobe Reader

oder Acrobat Pro geöffnet sind.

Das Löschen dieser Dateien und das Erlauben von Adobe Reader oder Acrobat Pro, neue Dateien zu generieren, hat geholfen, einige Probleme zu lösen, die wir gesehen haben.

### **So löschen Sie den JSCash von Adobe Reader:**

Gehen Sie folgendermaßen vor, um die Adobe JavaScript-Cookies unter MacOS zu löschen:

- 1. Schließen Sie alle derzeit geöffneten Instanzen von Adobe Reader/Acrobat.
- 2. Öffnen Sie den MacOS **Finder**.
- 3. Wählen Sie in der Menüleiste "**Gehe zu**". **Halten Sie die Taste "Option" (Alt) gedrückt** und wählen Sie "**Bibliothek**" (Library).
- 4. Navigieren Sie durch die Ordner "**Application Support\Adobe\Acrobat**"

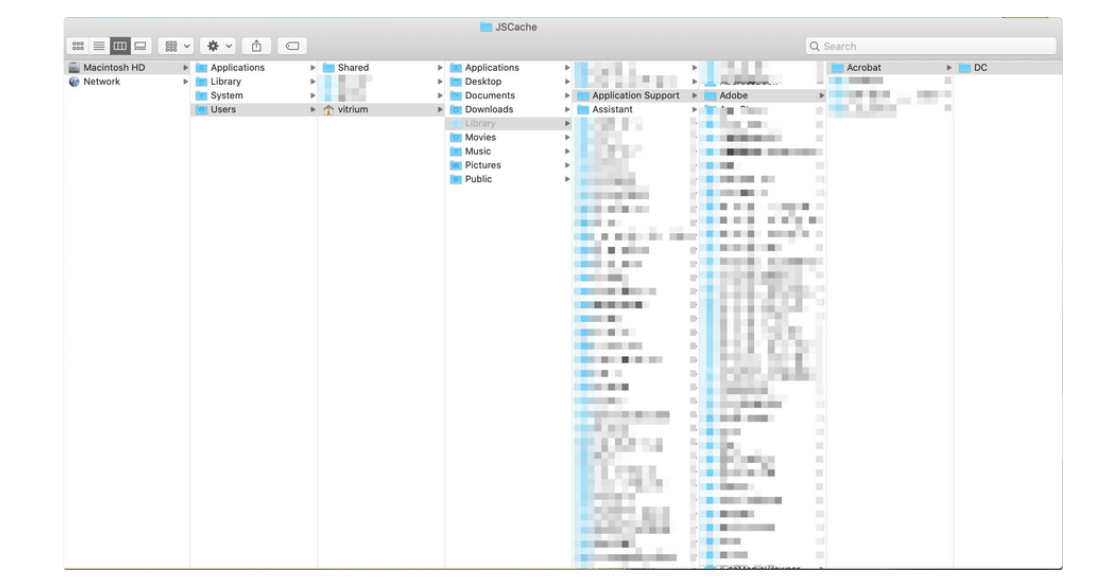

5. Öffnen Sie den Ordner "**DC**".

6. Öffnen Sie den Ordner "**JSCache**".

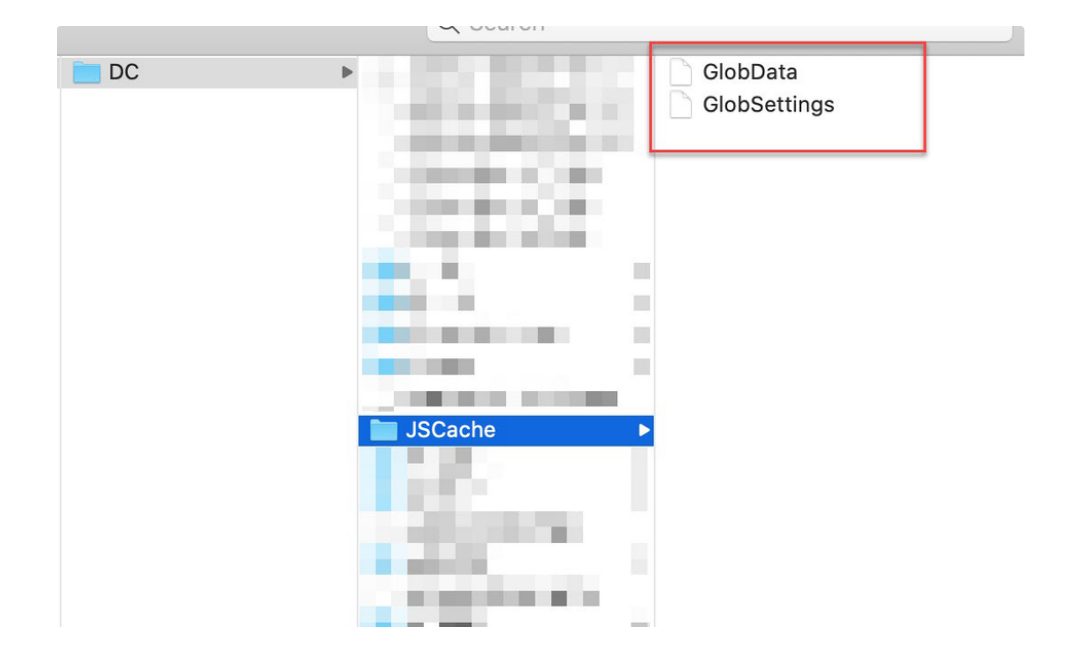

- 7. Löschen Sie die beiden Dateien "**GlobData**" und "**GlobSettings**" im Ordner "**JSCache**". Wenn Sie nur 1 Datei sehen, ist der Adobe Reader oder Adobe Acrobat noch geöffnet! Bitte schließen Sie jede Instanz von Adobe Reader oder Adobe Acrobat, die sie geöffnet haben!
- 8. Öffnen Sie nun das gesperrte PDF erneut mit dem Adobe Reader oder Adobe Acrobat. Beim ersten Mal müssen Sie sich mit Username und Passwort anmelden, aber die folgenden Male sollten Sie sich nicht mehr anmelden müssen!